## **Формулы, функции и диаграммы в табличном процессоре Microsoft Excel 2013**

*Microsoft Excel 2013* – программа для работы с электронными таблицами, позволяющая обрабатывать, анализировать данные и представлять их графически.

Документ Microsoft Excel представляет собой рабочую книгу, состоящую из нескольких листов. Лист Excel имеет вид сетки из столбцов и строк. Столбцы обозначены латинскими буквами, а строки цифрами. На пересечении столбцов и строк образуются ячейки. Каждая ячейка имеет свой уникальный адрес, состоящий из имени столбца и номера строки, например *А2*. Ячейки могут содержать различные форматы данных (текст, числа, даты и др.).

Важным элементом интерфейса программы является строка формул ÷.  $\times$  $\omega^{\mu}$  $f_{\mathcal{K}}$  $A1$ . В правой части строки формул отображается содержимое активной ячейки, а в левой – ее адрес или имя диапазона. Любая формула в Excel начинается со знака «=».

Кнопка вызывает *Мастер функций*, который содержит весь перечень функций Excel (рис. 35).

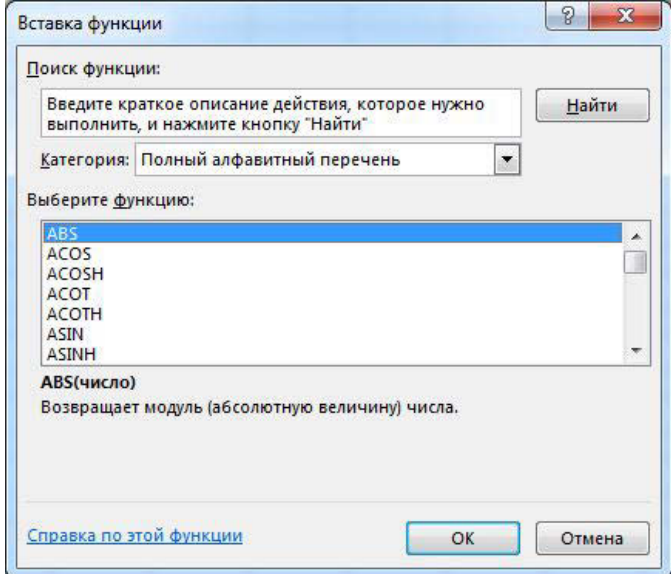

Рис. 35. Мастер функций

Библиотеку функций можно также найти на вкладке ленты *Формулы* (рис. 36).

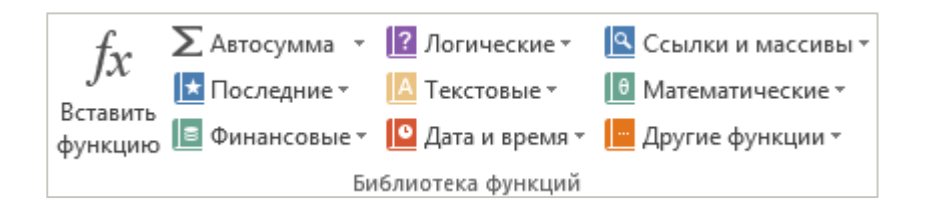

Рис. 36. Библиотека функций

Выполните упражнение.

- 1. Откройте табличный процессор Microsoft Excel 2013 и создайте рабочую книгу с именем *Лабораторная работа №1*.
- 2. Необходимо создать таблицу расчета заработной платы сотрудников предприятия. Для упрощения ввода данных в таблицу создайте раскрывающийся список (рис. 37), содержащий ФИО сотрудников предприятия.

| 1ванов И.М.    |  |
|----------------|--|
| Иванов И.М.    |  |
| Петров Г.Т.    |  |
| Соколова О. С. |  |
| Смирнов С. И.  |  |
| Коробова П.Н.  |  |
| Ромашова П.Т.  |  |
| Морозов И.Р.   |  |
| Сафронова П.Т. |  |

Рис. 37. Раскрывающийся список

3. Вставьте еще один лист в рабочую книгу *Excel*, используя ярлычок *Новый* 

*лист*  $\Theta$ . На новом листе создайте список сотрудников (рис. 38).

| 1  | Иванов И.М.    |
|----|----------------|
| 2  | Петров Г.Т.    |
| з  | Соколова О.С.  |
| 4  | Смирнов С.И.   |
| 5  | Коробова П.Н.  |
| 6  | Ромашова П.Т.  |
| 7  | Морозов И.Р.   |
| 8  | Сафронова П.Т. |
| 9  | Рудников Л.В.  |
| 10 | Патрушев С.И.  |

Рис. 38. Список сотрудников предприятия

- 4. Для сортировки *Ф. И. О* по алфавиту выполните команду: вкладка ленты *Данные* ► группа *Сортировка и фильтр* ► кнопка *Сортировка от А*   $\partial o \, \overline{\mathcal{A}}$  | $\frac{\mathbf{A}}{\mathbf{B}}$  |
- 5. Выделите диапазон ячеек А1:А10 и щелкните поле *Имя* у левого края строки формул. Введите имя для ячеек, например *Сотрудники*   $f_x$ . Нажмите клавишу *Enter*. сотрудники
- 6. Для того чтобы запретить другим пользователям просмотр и изменение полученного списка, защитите и скройте лист, на котором он находится.
- 7. Правой кнопкой мыши щелкните по ярлычку листа. В контекстном меню

выберите команду *Защитить лист* .

8. В диалоговом окне *Защита листа* (рис. 39) введите пароль для отключения защиты листа. В разделе *Разрешить всем пользователям этого листа* снимите флажки со всех элементов. Нажмите кнопку *ОК*.

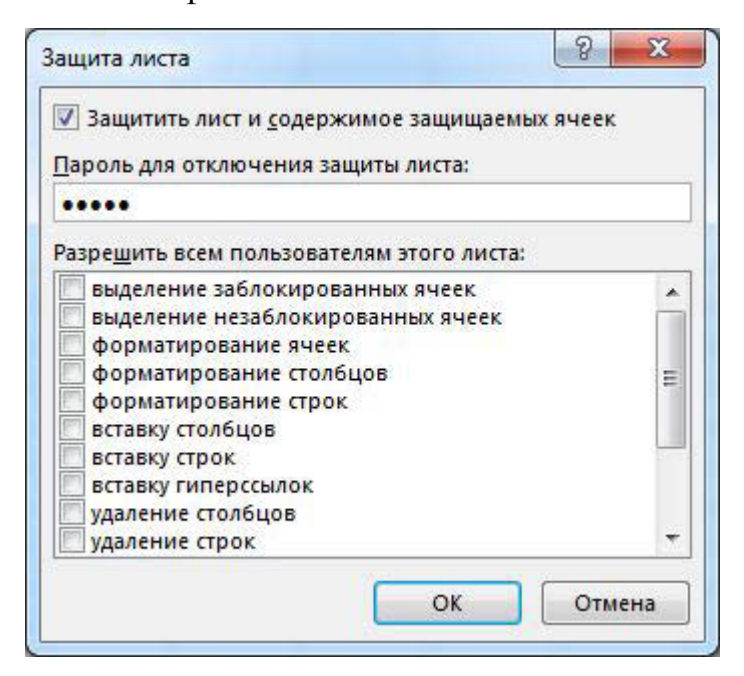

Рис. 39. Диалоговое окно Защита листа

- 9. В диалоговом окне *Подтверждение пароля* введите пароль еще раз.
- 10. Правой кнопкой мыши щелкните по ярлычку листа и в контекстном меню выберите команду *Скрыть*.
- 11. Перейдите на *Лист 1* и создайте таблицу *Расчет заработной платы*  (рис. 40). Столбец *Ф. И. О* заполните, используя раскрывающийся список. Для этого выделите диапазон ячеек, в который требуется поместить раскрывающийся список.
- 12. На вкладке *Данные* в группе *Работа с данными* выберите команду *Проверка данных*.
- 13. В диалоговом окне *Проверка данных* укажите тип и источник данных (рис. 41).
- 14. Откройте вкладку *Сообщение для ввода* (рис. 42). Заполните пустые поля.

|                | $\mathbf{A}$   | B                                                             | $\mathsf{C}$   | D                   | E              | F      | G                   | H                          |                       |  |  |
|----------------|----------------|---------------------------------------------------------------|----------------|---------------------|----------------|--------|---------------------|----------------------------|-----------------------|--|--|
| 1              |                |                                                               |                |                     |                |        |                     |                            |                       |  |  |
| $\overline{c}$ |                | Расчет заработной платы сотрудников предприятия ООО "Изумруд" |                |                     |                |        |                     |                            |                       |  |  |
| $\overline{3}$ |                |                                                               |                |                     |                |        |                     |                            |                       |  |  |
| 4              | N <sub>2</sub> | $\Phi$ . <i>M.O.</i>                                          | Должность      | Дата<br>поступления | Оклад,<br>руб. | Премия | Подоходный<br>налог | Сумма к<br>выдаче,<br>руб. | Сумма к<br>выдаче, \$ |  |  |
| 5              |                | 1 Иванов И. М.                                                | директор       | 12.01.1995          |                |        |                     |                            |                       |  |  |
| 6              |                | 2 Петров Г. Т.                                                | менеджер       | 15.10.2005          |                |        |                     |                            |                       |  |  |
| 7              |                | 3 Соколова О. С. бухгалтер                                    |                | 10.05.2003          |                |        |                     |                            |                       |  |  |
| 8              |                | 4 Смирнов С. И.                                               | зам. директора | 03.03.2000          |                |        |                     |                            |                       |  |  |
| 9              |                | 5 Коробова П. Н. секретарь                                    |                | 02.04.2002          |                |        |                     |                            |                       |  |  |
| 10             |                | 6 Ромашова П. Т. менеджер                                     |                | 18.10.2000          |                |        |                     |                            |                       |  |  |
| 11             |                | 7 Морозов И. Р. водитель                                      |                | 19.12.2000          |                |        |                     |                            |                       |  |  |
| 12             |                |                                                               |                |                     |                |        |                     |                            |                       |  |  |
| 13             |                |                                                               |                |                     |                |        |                     |                            |                       |  |  |
| 14             |                | $\kappa$ ypc $\zeta$                                          | 32,00          |                     |                |        |                     |                            |                       |  |  |
| 15             |                | n a                                                           |                |                     |                |        |                     |                            |                       |  |  |

Рис. 40. Структура таблицы

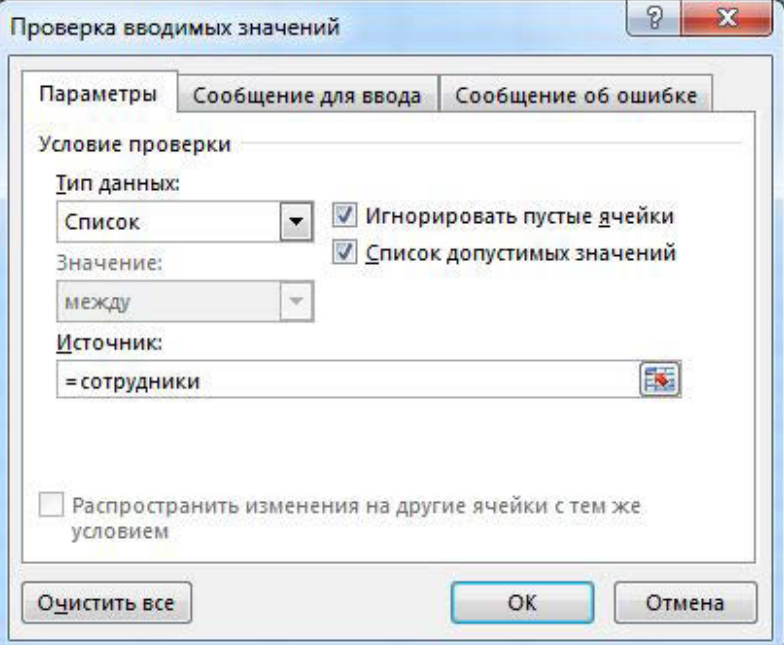

Рис. 41. Диалоговое окно Проверка данных

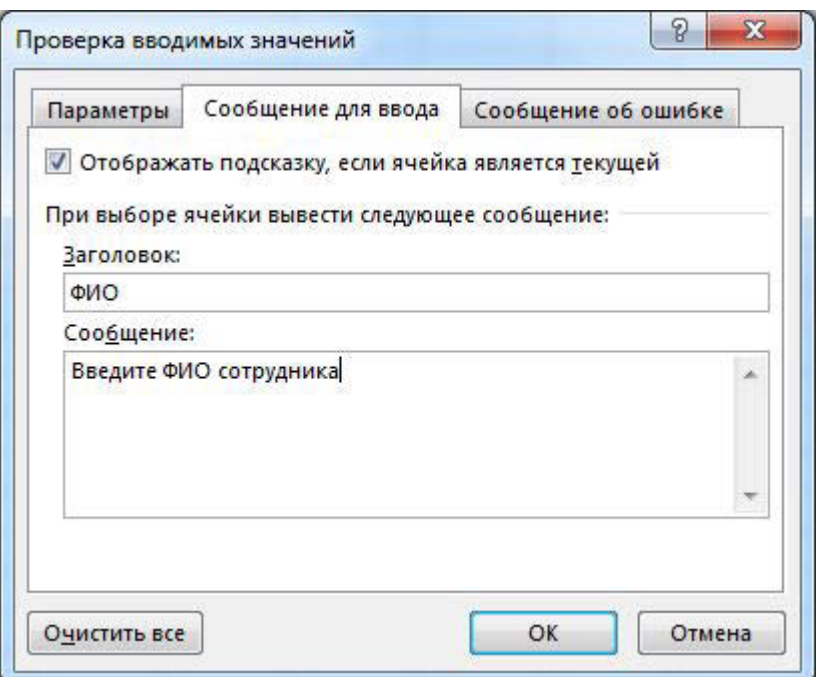

Рис. 42. Сообщение при вводе данных

15. Перейдите на вкладку *Сообщение об ошибке* (рис. 43). Заполните поля *Вид*, *Заголовок* и *Сообщение*.

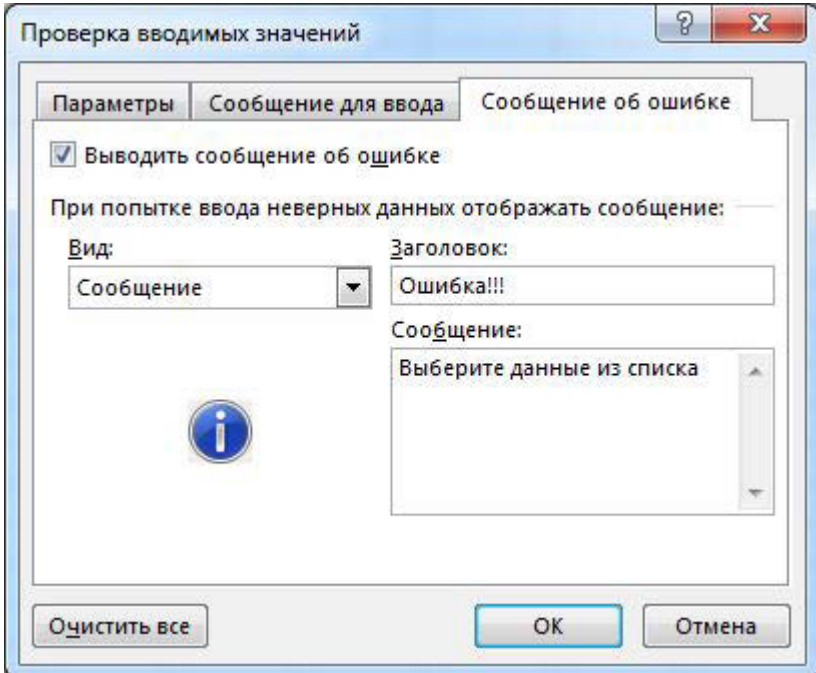

Рис. 43. Сообщение при ошибке ввода данных

16. Для заголовков таблицы установите *перенос текста* (кнопка *Перенести текст* , расположенная на панели инструментов *Выравнивание* вкладки ленты *Главная*).

17. Закрепите два первых столбца и строку заголовков таблицы. Для этого выделите ячейку *C5* и выполните команду: вкладка ленты *Вид* ► группа

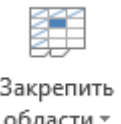

*Окно* ► кнопка *Закрепить области* .

- 18. Столбец *Оклад* заполните произвольными данными и установите денежный формат ячеек, используя команду: вкладка ленты *Главная* ► панель инструментов *Число* ► в раскрывающемся списке форматов выберите *Денежный формат*.
- 19. Составим формулу для вычисления премии, которая составляет 20 % от оклада. Любая формула начинается со знака =, поэтому переходим в ячейку *F5* и вводим формулу =*E5\*20%* (или =*Е5\*0,2*)*.*
- 20. С помощью маркера автозаполнения (черный крестик возле правого нижнего угла выделенной ячейки) скопируйте формулу в область *F6:F11*.
- 21. Между столбцами *Премия* и *Подоходный налог* вставьте столбец *Итого начислено*, в котором посчитайте сумму *Оклад+Премия*.
- 22. Заполните остальные столбцы таблицы, учитывая, что подоходный налог составляет 13 % от начисленной суммы.
- 23. Посчитайте сумму к выдаче в долларах, для этого задайте текущий курс доллара, например 32, и в ячейку *J5* введите формулу: =*I5/\$C\$14*. Знак *\$* используется в формуле для того, чтобы при копировании с помощью маркера автозаполнения адресация ячейки не изменялась.
- 24. Для ячеек, в которых содержатся денежные данные, установите соответствующий формат.
- 25. Используя функцию *СУММ*, посчитайте общую сумму подоходного налога. Для этого:
	- − установите курсор в ячейку *Н12*;
	- − поставьте знак =;
	- − в строке формул нажмите кнопку  $f_{\star}$ ;
- − в появившемся диалоговом окне мастера функций (рис. 44) выберите категорию *Математические*, функцию *СУММ*;
- − в качестве аргумента функции *СУММ* выделите диапазон суммирования *Н5:Н11*;
- − нажмите кнопку *ОК.*
- 26. Аналогичным образом посчитайте общую сумму к выдаче в долларах и общую сумму к выдаче в рублях.

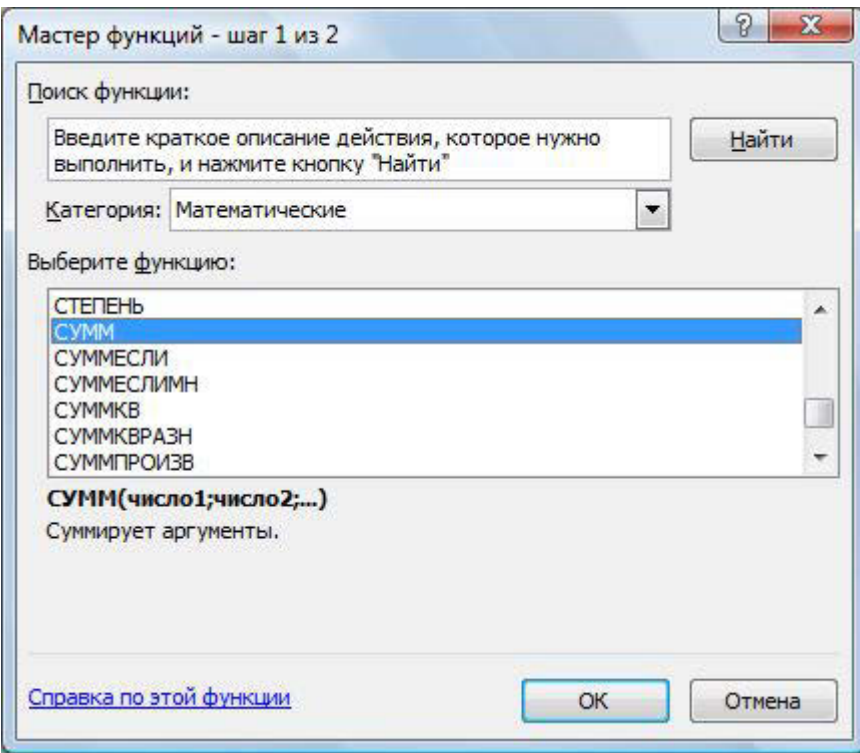

Рис. 44. Мастер функций

- 27. Найдите среднюю (*СРЗНАЧ*), минимальную (*MИН*) и максимальную (*MAКС*) заработные платы.
- 28. Используя условное форматирование, обозначьте красным цветом *Суммы к выдаче*, менее 5500 руб. Для этого выполните команду: вкладка ленты *Главная* ► группа *Стили* ► раскрывающийся список *Условное форматирование* ► *Правила выделения ячеек*.
- 29. Постройте диаграмму *Заработная плата сотрудников предприятия*  (рис. 45). Выделите одновременно столбцы *Ф.И.О.* и *Сумма к выдаче* (удерживая клавишу Сtrl), и на вкладке ленты *Вставка* на панели инструментов *Диаграммы* выберите вид *Гистограмма* .

30. Используя вкладку ленты *Конструктор* (панель инструментов *Макеты* 

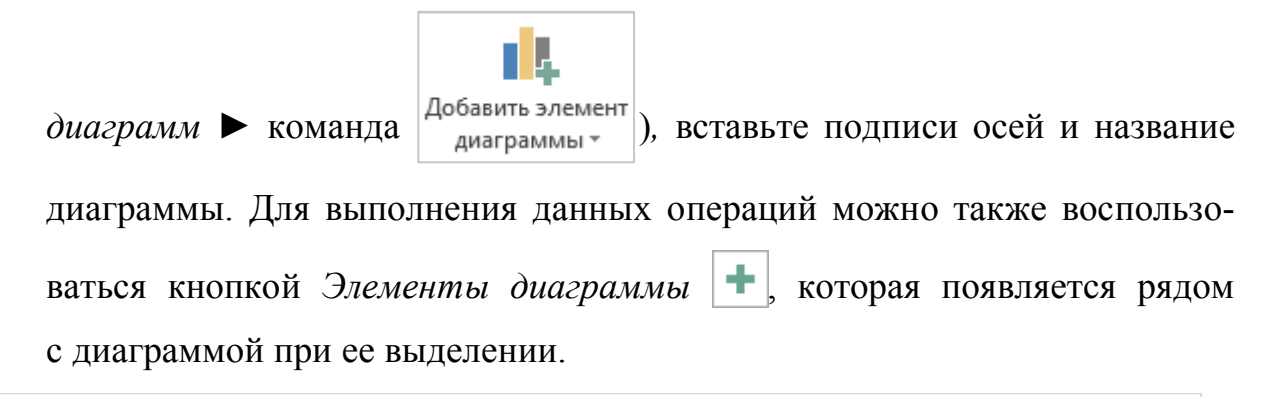

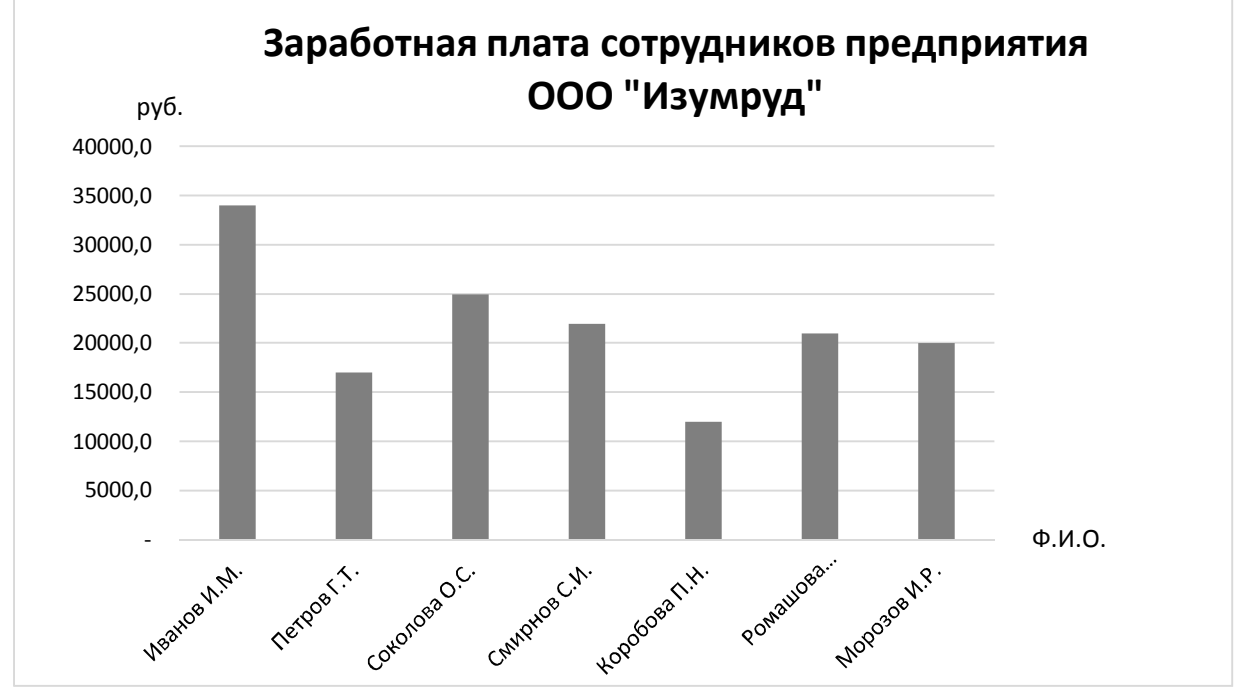

Рис. 45. Пример оформления диаграммы

31. Постройте круговую диаграмму, показывающую соотношение между общей суммой к выдаче и суммарным подоходным налогом (рис. 46).

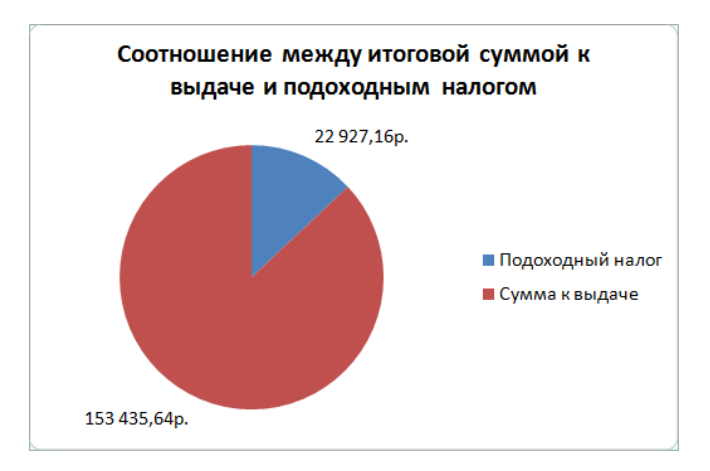

Рис. 46. Пример оформления круговой диаграммы

## **Индивидуальные задания**

- 1. 10 спортсменов принимают участие в соревнованиях по 5 видам спорта. По каждому виду спорта спортсмен набирает не более 100 очков. Определить среди 10 спортсменов участника с наибольшим суммарным количеством очков. Построить диаграмму, показывающую соотношение количества набранных очков каждым спортсменом по каждому виду спорта.
- 2. 10 студентов сдают экзамены по 5 дисциплинам. По каждой дисциплине можно получить оценку – 2, 3, 4, 5. Определить среди 10 студентов человека с наибольшим средним баллом. Построить диаграмму, показывающую соотношение оценок, полученных каждым студентом по каждой дисциплине.
- 3. Для 10 человек по данным о ежемесячном доходе рассчитать подоходный налог 13 %, единый социальный налог 5 %. Округление произвести до копеек. Посчитать сумму к выдаче в рублях и \$. Построить диаграмму, показывающую соотношение сумм уплаты налога по каждому виду налога.
- 4. Билет на пригородный поезд стоит 20 руб., если расстояние до станции не более 20 км; 50 руб., если расстояние до станции больше 20 км, но меньше 75 км; 100 руб., если расстояние больше 75 км. Составить таблицу со следующими столбцами: пункт назначения, расстояние, стоимость билета, количество проданных билетов до данного пункта назначения. Установить число станций в радиусе 50 км от города. Построить диаграмму, показывающую, какая станция пользуется наибольшей популярностью по отношению к остальным.
- 5. Телефонная компания взимает плату за услуги телефонной связи по тарифу: 370 мин в месяц – абонентская плата 200 руб., за каждую минуту сверх нормы – 2 руб. Составить ведомость оплаты услуг телефонной связи для 10 абонентов за 1 месяц, самостоятельно указав количество потребляемого времени каждым. Построить диаграмму, показывающую сравнительную характеристику сумм оплаты услуг телефонной компании каждым абонентом.

6. Компания снабжает электроэнергией клиентов по тарифу:

5 руб. за 1 кВт/ч за первые 500 кВт/ч;

10 руб. за 1 кВт/ч свыше 500 кВт/ч, но не более 1000 кВт/ч;

15 руб. за 1 кВт/ч свыше 1000 кВт/ч.

Для 10 клиентов посчитать плату. Определить число клиентов, потребляющих более 1000 кВт/ч. Построить диаграмму, демонстрирующую сравнение потребляемой электроэнергии каждым клиентом.

- 7. Билет на пригородный поезд стоит 10 монет, если расстояние до станции не более 20 км; 15 монет, если расстояние до станции больше 20 км, но меньше 75 км; 25 монет, если расстояние больше 75 км. Составить таблицу со следующими столбцами: пункт назначения, расстояние, стоимость билета, «Количество проданных билетов» до данного пункта назначения. Отсортировать таблицу по полю количество проданных билетов. Установить число станций в радиусе 60 км от города. Построить диаграмму, показывающую, какая станция пользуется наименьшей популярностью по отношению к остальным.
- 8. Билет на пригородный поезд стоит 6 монет, если расстояние до станции не более 20 км; 10 монет, если расстояние до станции больше 20 км, но меньше 75 км; 15 монет, если расстояние больше 75 км. Составить таблицу со следующими столбцами: пункт назначения, расстояние, стоимость билета, количество проданных билетов до данного пункта назначения. Отсортировать таблицу по полю «Количество проданных билетов». Установить число станций в радиусе более 70 км от города. Построить диаграмму, показывающую, какая станция пользуется наименьшей популярностью по отношению к остальным.
- 9. 10 студентов сдают экзамены по 5 дисциплинам. По каждой дисциплине студент может получить оценку – 2, 3, 4, 5. Определить средний балл учащихся. Посчитать количество 5, 4, 3 и 2. Найти студента

51

с наибольшим средним баллом и студента с наименьшим средним баллом. Построить диаграмму, показывающую соотношение оценок, полученных каждым слушателем по каждой дисциплине.

- 10. Для отдела из 10 человек составить ведомость расчета заработной платы. Таблица содержит следующие сведения: Ф. И. О., должность, оклад, стаж работы. Для каждого человека посчитать подоходный налог 13 %, надбавку 5000 руб., если стаж работы более 3 лет и сумму к выдаче. Построить диаграмму, показывающую з/п каждого сотрудника.
- 11. Для отдела из 10 человек составить ведомость расчета заработной платы. Таблица содержит следующие сведения: Ф.И.О., должность, оклад, стаж работы. Для каждого человека посчитать подоходный налог 13 %, надбавку и сумму к выдаче. Надбавка составляет 10 % от оклада, если стаж работы более 5 лет. Построить диаграмму, показывающую з/п каждого сотрудника.
- 12. Компания снабжает электроэнергией клиентов по тарифу: 15 руб. за 1 кВт/ч за первые 500 кВт/ч;
	- 20 руб. за 1 кВт/ч свыше 500 кВт/ч.

Для 10 клиентов посчитать плату. Определить число клиентов, потребляющих не более 500 кВт/ч и найти суммарное количество потребляемой энергии. Построить диаграмму, демонстрирующую сравнение потребляемой электроэнергии каждым клиентом.

13. Составьте экзаменационную ведомость, в которую входят следующие данные: №, Ф. И. О. студентов, оценки за экзамены. Посчитать средний балл для каждого студента. Если сданы все экзамены и средний балл равен 5, то выплачивается 50% надбавка к минимальной стипендии, если средний балл меньше 5, но больше или равен 4, то выплачивается минимальная стипендия. Построить диаграмму, показывающую количество оценок определенного вида, полученных в данной группе.

- 14. Телефонная компания взимает плату за услуги телефонной связи по тарифу: 300 мин в месяц – абонентская плата 250 руб., за каждую минуту сверх нормы – 2 руб. Составить ведомость оплаты услуг телефонной связи для 10 абонентов за 1 месяц, самостоятельно указав количество потребляемого времени каждым. Найти людей с максимальной и минимальной оплатой услуг. Построить диаграмму, показывающую сравнительную характеристику сумм оплаты услуг телефонной компании каждым абонентом.
- 15. 10 спортсменов принимают участие в некотором соревновании. Каждый спортсмен может набрать не более 30 очков. Указать номер места, которое занял спортсмен в данном соревновании. За 1 место выплачивается премия 100000 руб., за 2 место 50000 руб. и за 3 место 30000 руб. Построить диаграмму, показывающую количество набранных очков каждым спортсменом.
- 16. Составьте ведомость контроля остаточных знаний студентов по какойлибо дисциплине. Контроль остаточных знаний проходит в форме теста, по результатам которого выставляется оценка. Если студент набрал от 95 до 100 баллов, выставляется оценка «5», от 80 до 94 – «4», от 60 до 79 – «3», менее 60 – «2». Посчитайте: количество студентов, получивших оценку «5», «4», «3», «2»; средний балл в группе, максимальный и минимальный баллы. С помощью диалогового окна *Условное форматирование* выделите все «2» красным цветом. Постройте круговую диаграмму, показывающую процентное соотношение оценок в группе.

53